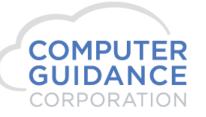

### **Modification Description**

This eCMS modification provides the ability to import Order Processing data (orders) into the eCMS database. This is an alternative way of inputting data into the Order Processing application.

Six order types are supported for import:

Type 1. Customer Order – The order (transaction) is charged to a customer.

Type 2. Job Order – The order (inventory) is to be charged directly to a job (project) and no income is reported.

Type 3. Customer/Job Order – The order is charged to a job (project) and the job is billed (invoiced) for the inventory used.

Type 4. Department Order – The order is charged to a department and no income is reported.

Type 5. Equipment Order – The order is charged to a piece of equipment and no income is reported.

Type 9. Job @ Price Order – The order (inventory) is to be charged directly to a job (project) at the selling price instead of at cost.

The Order Data Import process has five steps:

- 1. Create an import template.
- 2. Download the template as a spreadsheet.
- 3. Enter order data into the spreadsheet and save it.
- 4. Import order data spreadsheet into eCMS files and resolve errors, if any.
- 5. Process the orders as normal in eCMS.

COMPUTER GUIDANCE CORPORATION 888.361.4551 WWW.COMPUTERGUIDANCE.COM

© Copyright 2018 Computer Guidance Corporation - part of JDM Technology Group. All Rights Reserved.

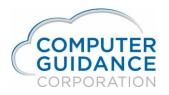

### **Modification System Requirements**

Requires eCMS v.4.1 Service Pack 2 Fix Pack 7 or later.

CSP Reference: 1801851 – ISP 180030

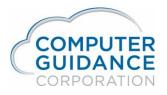

#### Table of Contents

| Modification Description                                     | 1 |
|--------------------------------------------------------------|---|
| Modification Description<br>Modification System Requirements | 2 |
| Modification Implementation                                  |   |
| Create an Import Template                                    |   |
| Template Name Entry                                          | 5 |
| Import Field Selection                                       | 6 |
| Download Template as a Spreadsheet                           | 9 |
| Common Template Fields                                       |   |
| Enter Order Data into the Spreadsheet                        |   |
| Order Type 1: Customer Order                                 |   |
| Order Type 2: Job Order                                      |   |
| Order Type 3: Customer/Job Order                             |   |
| Order type 4: Department Order                               |   |
| Order Type 5: Equipment Order                                |   |
| Order Type 9: Job @ Price Order                              |   |
| Import Order Data Spreadsheet                                |   |
| Select the Spreadsheet File to Import                        |   |
| Import the Order Data                                        |   |
| Resolve Import Errors                                        |   |
| Process the Orders as Normal in eCMS                         |   |

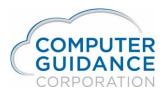

### **Modification Implementation**

### Create an Import Template

#### Menu Path: Admin > Application Installation > Template Setup

The *Import Template Setup* screen allows you to select the fields you want for your template or to create the download spreadsheet to be used to import the data. You must add a template before you can use it for field selection or download.

You can create a single Order Processing Import template with all the columns you need to import any order type you will use. Or, you can create multiple templates, one for each order type or group of order types you will use, which includes only columns specific to those types.

To add new templates or to Edit or Delete existing templates, click the Add Template button to display the Template Name Entry screen.

| Import Template | Maintenance |               |        |               | Import Ten        | nplate Setup |                 |        |             |      |      |                | ITM01 |
|-----------------|-------------|---------------|--------|---------------|-------------------|--------------|-----------------|--------|-------------|------|------|----------------|-------|
| Add Template    | Download    |               |        |               |                   |              |                 |        |             |      |      |                | ^     |
|                 |             |               | Templa | ate Name: Sel | ect aTemplate     |              |                 |        |             |      |      |                |       |
| Table Fields    |             |               |        |               |                   |              | Template Fields |        |             |      |      |                |       |
| Selected        | Column ¢    | Description ¢ | Type ¢ | Size ¢        | Decimal Digits \$ |              | Selected        | Column | Description | Туре | Size | Decimal Digits |       |
|                 |             |               |        |               |                   |              |                 |        |             |      |      |                |       |
|                 |             |               |        |               |                   |              |                 |        |             |      |      |                |       |
|                 |             |               |        |               |                   |              |                 |        |             |      |      |                |       |
|                 |             |               |        |               |                   |              |                 |        |             |      |      |                |       |
|                 |             |               |        |               |                   |              |                 |        |             |      |      |                |       |
|                 |             |               |        |               |                   |              |                 |        |             |      |      |                |       |
|                 |             |               |        |               |                   |              |                 |        |             |      |      |                |       |
|                 |             |               |        |               |                   | 4            |                 |        |             |      |      |                |       |
|                 |             |               |        |               |                   |              |                 |        |             |      |      |                |       |
|                 |             |               |        |               |                   |              |                 |        |             |      |      |                |       |
|                 |             |               |        |               |                   |              |                 |        |             |      |      |                |       |
|                 |             |               |        |               |                   |              |                 |        |             |      |      |                |       |
|                 |             |               |        |               |                   |              |                 |        |             |      |      |                | ~     |
|                 |             |               |        |               |                   |              |                 |        |             |      | Exit |                |       |
|                 |             |               |        |               | Pa                | ge 4         |                 |        |             |      |      |                |       |

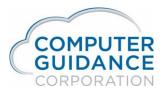

#### **Template Name Entry**

To create a new template, select the *Table Name* from the dropdown and fill in the *Template Name* and *Template Desc*.

To modify these values or to delete an existing template, click on the Edit icon for the desired template, then make the changes.

Click **Ok** to add or modify the template. The *Template Name* and *Template Desc* will be blanked after a successful add or change.

If removing a template, click **Delete** to delete the selected template. **Note**: All template fields must be previously removed in order to delete.

Click the *Setup* button to return to the *Import Template Setup* screen.

| Import Temp | late Maintenance                                                                                                    | Template Name Entry | MENU03                         |
|-------------|----------------------------------------------------------------------------------------------------|---------------------|--------------------------------|
| Setup       |                                                                                                    |                     |                                |
|             | Table Name:         Order Processing Import           Template Name:         ORP Import           Template Desc:         ORP Import | × ×                 |                                |
| Edit        | Table ¢                                                                                                    | Template \$         | Template Desc ¢                |
|             | PRTIND                                                                                                    | sept1               | first templete                 |
|             | PRTIND                                                                                                    | sept2               | 2nd sept templete              |
|             | APTVEN                                                                                                    | AP Vendor haa       | Ap Vendor haa                  |
|             | PRTMSTI                                                                                                    | Lyle's PR EE Import | Lyle's Payroll Employee Import |
| Z           | APTVEN                                                                                                    | AP Vendor Master    | AP Vendor Master               |
|             | ARTOPCI                                                                                                    | ARH                 | AR Header                      |
| J.          | CSTTMST                                                                                                    | ARCustMstRDB        | AR Customer Master - RDB       |
|             | APTVEN                                                                                                    | AP Vendor DAE       | AP Vendor DAE                  |
| J.          | PRTIND                                                                                                    | Cantera             | Cantera's timesheets           |
|             | PRTIND                                                                                                    | Manhattan           | M-templete                     |
|             |                                                                                                    |                     | Delete Exit Ok 10 V 120        |

Table Name: Select the import table name from the dropdown to add or change. Select Order Processing Import for this type of template.

*Template Name*: Enter or change the name for the template. Make it descriptive so you can find it easily.

*Template Desc*: Enter or change the description for the template. Provide additional descriptive information about the template.

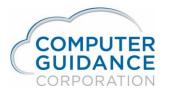

#### **Import Field Selection**

An import template requires a definition of what fields are to be included for the import.

Select the desired template from the *Template Name* dropdown.

| Import Template Maintenance | Import Templa                    | te Setup |                 |        |             |      |      |                | ITM01 |
|-----------------------------|----------------------------------|----------|-----------------|--------|-------------|------|------|----------------|-------|
| Add Template Download       | Template Name: Select aTemplate  |          |                 |        |             |      |      |                | ^     |
| Table Fields                |                                  | 1        | Template Fields |        |             |      |      |                | ור    |
|                             | /pe \$ Size \$ Decimal Digits \$ |          | Selected        | Column | Description | Туре | Size | Decimal Digits | -11   |
|                             |                                  |          |                 |        |             |      |      |                |       |
|                             |                                  |          |                 |        |             |      |      |                |       |
|                             |                                  |          |                 |        |             |      |      |                | 11    |
|                             |                                  | ⇒        |                 |        |             |      |      |                | 11    |
|                             |                                  |          |                 |        |             |      |      |                |       |
|                             |                                  |          |                 |        |             |      |      |                | 11    |
|                             |                                  |          |                 |        |             |      |      |                | 11    |
|                             |                                  |          |                 |        |             |      |      |                | 11    |
|                             |                                  |          |                 |        |             |      |      |                |       |
|                             |                                  |          |                 |        |             |      |      |                | ~     |
|                             |                                  | 1        |                 |        |             |      | Exit |                |       |

The Table Fields and Template Fields lists will be populated after the Template Name is selected.

- The *Table Fields* list will contain all the unselected fields available for the *File Name* that was entered for the import template.
- The *Template Fields* list will contain all the fields that have been selected to be in your template.
- Any column name shown RED on the *Table Fields* list is required to be selected for the import template. The import process will fail if that field is omitted.

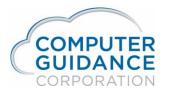

To add fields to your import template, check one or more of the *Selected* checkboxes for *Table Fields* columns, then click on the right-pointing arrow button. The selected column(s) from the *Table Fields* list will be moved to the *Template Fields* list.

To remove fields from your import template, check one or more of the *Selected* checkboxes for *Template Fields* then click on the left-pointing arrow button. The selected *Template Fields* will be moved back to the *Table Fields* list.

To change the sequence the *Template Fields*, check one or more of the *Selected* checkboxes for *Template Fields* then click on the up-pointing or down-pointing arrow buttons. The selected field(s) will be moved up or down on the *Template Fields* list.

| Import Templ | ate Maintenance  |                    |               | Impor  | Template Setup    |        |               |                |        |             |      |      | ľ              | TM01   |
|--------------|------------------|--------------------|---------------|--------|-------------------|--------|---------------|----------------|--------|-------------|------|------|----------------|--------|
| Add Template | e Download       |                    |               |        |                   |        |               |                |        |             |      |      |                | ~      |
| -            |                  | Template Nam       | e: ORP Import | ~      |                   |        |               |                |        |             |      |      |                |        |
| Table Fields |                  |                    |               |        |                   |        |               | Template Field | s      |             |      |      |                |        |
| Selected     | Column ¢         | Description \$     | Type ¢        | Size ¢ | Decimal Digits \$ | ~      |               | Selected       | Column | Description | Туре | Size | Decimal Digits |        |
|              | ACCOUNTTYPE      | Account Type       | CHAR          | 1      | 0                 |        |               |                |        |             |      |      |                |        |
|              | AREACODE         | Area Code          | DECIMAL       | 3      | 0                 |        |               |                |        |             |      |      |                |        |
|              | BACKORDERCODE    | Back Order Code    | CHAR          | 1      | 0                 |        |               |                |        |             |      |      |                |        |
|              | BILLINGDATE      | Billing Date       | DECIMAL       | 8      | 0                 |        |               |                |        |             |      |      |                |        |
|              | BILLTOAR         | Bill To A/R        | CHAR          | 1      | 0                 |        |               |                |        |             |      |      |                |        |
|              | BILLTOCUST       | Bill To Customer   | DECIMAL       | 5      | 0                 |        |               |                |        |             |      |      |                |        |
|              | CARTONCHG        | Carton Charge      | CHAR          | 1      | 0                 |        |               |                |        |             |      |      |                |        |
|              | CASHDISC         | Cash Discount      | DECIMAL       | 3      | 1                 |        | $\Rightarrow$ |                |        |             |      |      |                |        |
|              | CBDACCOUNT       | C.B.D. Account     | CHAR          | 1      | 0                 |        |               |                |        |             |      |      |                |        |
|              | CITYTAXPCT       | City Tax %         | DECIMAL       | 7      | 4                 |        |               |                |        |             |      |      |                |        |
|              | CNTYTAXPCT       | County Tax %       | DECIMAL       | 7      | 4                 |        |               |                |        |             |      |      |                |        |
|              | CODACCOUNT       | C.O.D. Account     | CHAR          | 1      | 0                 |        | - Ţ-          |                |        |             |      |      |                |        |
|              | COMMITTEDITEM    | Committed Item     | CHAR          | 1      | 0                 |        |               |                |        |             |      |      |                |        |
|              | COMMPCT          | Commission Percent | DECIMAL       | 5      | 2                 |        |               |                |        |             |      |      |                |        |
|              | COMPANYNUMBER    | Src Com            | DECIMAL       | 2      | 0                 |        |               |                |        |             |      |      |                |        |
|              | COMPONENTNO03    | Component No       | CHAR          | 3      | 0                 |        |               |                |        |             |      |      |                |        |
|              | CONVERSIONFACTOR | Conversion Factor  | DECIMAL       | 7      | 2                 |        |               |                |        |             |      |      |                |        |
|              | COSTTYPE         | Cost Type          | CHAR          | 1      | 0                 |        |               |                |        |             |      |      |                |        |
|              | COSTVARIANCE     | Cost Variance      | DECIMAL       | 9      | 3                 |        |               |                |        |             |      |      |                | $\sim$ |
|              |                  |                    | 050070        | 17     | ^                 | $\sim$ |               |                |        |             |      |      |                |        |
|              |                  |                    |               |        |                   |        |               |                |        |             | Exi  | it   |                |        |

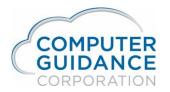

Here is an example of a *Template Field* list that has been selected and sequenced:

| Selected | Column          | Description      | Туре    | Size | Decimal Digits |
|----------|-----------------|------------------|---------|------|----------------|
|          | COMPANYNUMBER   | Src Com          | DECIMAL | 2    | 0              |
|          | DIVISIONNUMBER  | Src Div          | DECIMAL | 3    | 0              |
|          | ORDERNUMBER     | Order No         | DECIMAL | 6    | 0              |
|          | RECORDCODE      | 1=Cst            | CHAR    | 1    | 0              |
|          | CUSTOMERNUMBER  | Customer No      | DECIMAL | 5    | 0              |
|          | JOBNUMBER       | Job No           | CHAR    | 6    | 0              |
|          | SUBJOBNUMBER    | Sub Job          | CHAR    | 3    | 0              |
|          | MORLN           | Order Line No    | DECIMAL | 3    | 0              |
|          | DISTCOMPANY     | Dst Com          | DECIMAL | 2    | 0              |
|          | DISTDIVISION    | Dst Div          | DECIMAL | 3    | 0              |
|          | INVENTORYITEM   | Inventory Item   | CHAR    | 1    | 0              |
|          | PARTNUMBER      | Part No          | CHAR    | 15   | 0              |
|          | WHSED           | Warehouse        | CHAR    | 5    | 0              |
|          | DESC30A         | Description      | CHAR    | 30   | 0              |
|          | QTYORDERED      | Quantity Ordered | DECIMAL | 9    | 2              |
|          | QTYSHIPPED      | Quantity Shipped | DECIMAL | 9    | 2              |
|          | MUM             | U/M              | CHAR    | 2    | 0              |
|          | MUNCS           | Unit Cost-Cost   | DECIMAL | 9    | 3              |
|          | JCDISTRIBTUION  | J/C Dist No      | CHAR    | 15   | 0              |
|          | COSTTYPE        | Cost Type        | CHAR    | 1    | 0              |
|          | UNITPRICE       | Unit Price       | DECIMAL | 9    | 3              |
|          | GLDEBITACCTNO   | G/L Debit Acct   | DECIMAL | 15   | 0              |
|          | CREDITACCTNO    | G/L Credit Acct  | DECIMAL | 15   | 0              |
|          | EQUIPMENTNUMBER | Equipment No     | CHAR    | 10   | 0              |
|          | WORKORDERNO     | W/O No           | DECIMAL | 6    | 0              |
|          | WRKORDLN        | W/O Line No      | DECIMAL | 3    | 0              |
|          | COMPONENTNO03   | Component No     | CHAR    | 3    | 0              |
|          | TYPEOFCOST      | Type Of Cost     | CHAR    | 1    | 0              |

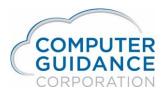

#### Download Template as a Spreadsheet

When you are satisfied with your *Template Fields* selection list you are ready to start using the template. To create an excel spreadsheet for the template, click the *Download* button.

| · ·          | te Maintenance   |                    |                      |        | Import Templa    | ate Setu | up            |               |                |                  |         |    |   | ITM01 |
|--------------|------------------|--------------------|----------------------|--------|------------------|----------|---------------|---------------|----------------|------------------|---------|----|---|-------|
| Add Template | Download         |                    | Template Name: ORP I | mport  | ×                |          |               |               |                |                  |         |    |   |       |
| Table Fields |                  |                    |                      |        |                  |          |               | Template Fiel | ds             |                  |         |    |   |       |
| Selected     | Column 🛊         | Description +      | Type 🛊               | Size ¢ | Decimal Digits 🛊 | •        |               |               | DIVISIONNUMBER | Src Div          | DECIMAL | 3  | 0 |       |
|              | ACCOUNTTYPE      | Account Type       | CHAR                 | 1      | 0                | -        |               |               | ORDERNUMBER    | Order No         | DECIMAL | 6  | 0 |       |
|              | AREACODE         | Area Code          | DECIMAL              | 3      | 0                |          |               |               | RECORDCODE     | 1=Cst            | CHAR    | 1  | 0 |       |
|              | BACKORDERCODE    | Back Order Code    | CHAR                 | 1      | 0                |          |               |               | CUSTOMERNUMBER | Customer No      | DECIMAL | 5  | 0 |       |
|              | BILLINGDATE      | Billing Date       | DECIMAL              | 8      | 0                |          |               |               | JOBNUMBER      | Job No           | CHAR    | 6  | 0 |       |
|              | BILLTOAR         | Bill To A/R        | CHAR                 | 1      | 0                |          |               |               | SUBJOBNUMBER   | Sub Job          | CHAR    | 3  | 0 |       |
|              | BILLTOCUST       | Bill To Customer   | DECIMAL              | 5      | 0                |          |               |               | MORLN          | Order Line No    | DECIMAL | 3  | 0 |       |
|              | CARTONCHG        | Carton Charge      | CHAR                 | 1      | 0                |          |               |               | DISTCOMPANY    | Dst Com          | DECIMAL | 2  | 0 |       |
|              | CASHDISC         | Cash Discount      | DECIMAL              | 3      | 1                |          | $\Rightarrow$ |               | DISTDIVISION   | Dst Div          | DECIMAL | 3  | 0 |       |
|              | CBDACCOUNT       | C.B.D. Account     | CHAR                 | 1      | 0                |          |               |               | INVENTORYITEM  | Inventory Item   | CHAR    | 1  | 0 |       |
|              | CITYTAXPCT       | City Tax %         | DECIMAL              | 7      | 4                |          |               |               | PARTNUMBER     | Part No          | CHAR    | 15 | 0 |       |
|              | CNTYTAXPCT       | County Tax %       | DECIMAL              | 7      | 4                |          |               |               | WHSED          | Warehouse        | CHAR    | 5  | 0 |       |
|              | CODACCOUNT       | C.O.D. Account     | CHAR                 | 1      | 0                |          | *             |               | DESC30A        | Description      | CHAR    | 30 | 0 |       |
|              | COMMITTEDITEM    | Committed Item     | CHAR                 | 1      | 0                |          |               |               | QTYORDERED     | Quantity Ordered | DECIMAL | 9  | 2 |       |
|              | COMMPCT          | Commission Percent | DECIMAL              | 5      | 2                |          |               |               | QTYSHIPPED     | Quantity Shipped | DECIMAL | 9  | 2 |       |
|              | CONVERSIONFACTOR | Conversion Factor  | DECIMAL              | 7      | 2                |          |               |               | MUM            | U/M              | CHAR    | 2  | 0 |       |
|              | COSTVARIANCE     | Cost Variance      | DECIMAL              | 9      | 3                |          |               |               | MUNCS          | Unit Cost-Cost   | DECIMAL | 9  | 3 |       |
|              | CREDITHOLD       | Credit Hold        | CHAR                 | 1      | 0                |          |               |               | JCDISTRIBTUION | J/C Dist No      | CHAR    | 15 | 0 |       |
|              | CREDITMEMOCODE   | Credit Code        | CHAR                 | 1      | 0                |          |               |               | COSTTYPE       | Cost Type        | CHAR    | 1  | 0 |       |
|              | CURRCNVAMT       | Curr Conv Amt      | DECIMAL              | 13     | 2                |          |               |               | UNITPRICE      | Unit Price       | DECIMAL | 9  | 3 |       |
|              | CURRCNVFCT       | Curr Conv Factor   | DECIMAL              | 19     | 9                | ~        |               |               | GLDEBITACCTNO  | G/L Debit Acct   | DECIMAL | 15 | 0 | ~     |

#### When the downloaded spreadsheet file is opened, the import spreadsheet may display in protected view:

| 0  | PROTECTER                                    | D VIEW Be | e careful—file | s from the | Internet can con | tain viruses. | Unless you | need to edit, it's s | afer to stay i | n Protecteo | View. Enable | Editing |   |   |                  |   |   |   |   |    |
|----|----------------------------------------------|-----------|----------------|------------|------------------|---------------|------------|----------------------|----------------|-------------|--------------|---------|---|---|------------------|---|---|---|---|----|
| A1 | $\bullet$ : $\times$ $\bullet$ $f_x$ Src Com |           |                |            |                  |               |            |                      |                |             |              |         |   |   |                  |   |   |   |   |    |
|    | Α                                            | В         | С              | D          | E                | F             | G          | Н                    | I.             | J           | К            | L       | М | Ν | 0                | Р | Q | R | S |    |
|    |                                              |           | 1              |            |                  |               |            |                      |                |             |              |         |   |   | Quantity Ordered |   |   |   |   | Co |

When ready to enter data, click on the "Enable Editing" button at top of spreadsheet (if protected) and begin entering information. Multiple order types can be entered on the same spreadsheet as long as the template has all the fields required by the order types entered.

After entering the order data, save the spreadsheet to a folder accessible to the eCMS database server for imports.

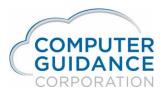

#### **Common Template Fields**

The spreadsheet column heading and matching field names for fields commonly used in Order Processing templates are explained in this section. If the field name is RED, it must be included on any and all order processing templates. Other fields may be required, depending on the order type, but can be left off the template if you don't do those order types.

|   | А       | В       | С        | D     | Е           | F      | G       | Н             | I.      | J       | К              | L           | М         | Ν           |
|---|---------|---------|----------|-------|-------------|--------|---------|---------------|---------|---------|----------------|-------------|-----------|-------------|
| 1 | Src Com | Src Div | Order No | 1=Cst | Customer No | Job No | Sub Job | Order Line No | Dst Com | Dst Div | Inventory Item | Part No     | Warehouse | Description |
| 2 | 3       | 23      | 5388     | 1     | 612         |        |         | 1             |         |         | Y              | DRAG PART 2 |           | _           |
| 3 |         |         |          |       |             |        |         |               |         |         |                |             |           |             |
| 4 |         |         |          |       |             |        |         |               |         |         |                |             |           |             |

- A. Src Com COMPANYNUMBER: Used in combination with Src Div.
- **B.** Src Div DIVISIONNUMBER: Both Company and Division numbers are required on every line that requires an order number.
- C. Order No ORDERNUMBER: The order number is required on the first line of each order to indicate the start of an order. It does not need to be filled in again for additional lines until a different order is being entered.
  - a. Order Number can be any six-digit number, 1 to 999,999.
  - b. Company, Division, Order Number and Order Line Number must be unique in the import file.
- D. 1=Cst RECORDCODE: Order Type. Value required on every line of an order. Valid Order Types: 1=Customer; 2=Job; 3=Customer/Job; 4=Department; 5=Equipment; 9=Job Order @ Price.
- E. Customer No CUSTOMERNUMBER: A value is required for order types 1, 4 or 5. For order types 2, 3 or 9, the value is pulled from the Job Description file when a value is not provided.
- F. Job No JOBNUMBER: A value is required only when importing an order for a job. If used, it must be on every line and the same for every line on the order.

- **G.** Sub Job SUBJOBNUMBER: The sub job column is needed only if you use non-blank sub jobs on your orders.
- **H.** Order Line No MORLN: The 3-digit order line number is required for every line of an order and must be unique for the order.
- I. Dst Com DISTCOMPANY: Distribution Company. Used in combination with Dst Div.
- J. Dst Div DISTDIVISION: Distribution Division. The distribution company and division values are needed only if different than the source company and division. If you don't use cross-company costing, you can omit these columns from the template.
- K. Inventory Item INVENTORYITEM: Is the Part Number an inventory item? Y = Yes or N = No. Value on every line must by Y or N.
- L. Part No PARTNUMBER: Part Number of the item being ordered is required when an inventory item is ordered.
- **M. Warehouse WHSED**: The warehouse number is needed only if the part is coming from a specific warehouse.
- **N. Description DESC30A**: A description of the part is required if the Inventory item is "N" (not an inventory item).

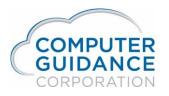

|   | 0                | Р                | Q   | R              | S           | Т         | U          | V              | W               | Х            | Y      | Z           | AA           | AB           |
|---|------------------|------------------|-----|----------------|-------------|-----------|------------|----------------|-----------------|--------------|--------|-------------|--------------|--------------|
| 1 | Quantity Ordered | Quantity Shipped | U/М | Unit Cost-Cost | J/C Dist No | Cost Type | Unit Price | G/L Debit Acct | G/L Credit Acct | Equipment No | W/O No | W/O Line No | Component No | Type Of Cost |
| 2 | 1                | 1                | EA  |                |             |           |            |                |                 |              |        |             |              |              |
| 3 |                  |                  |     |                |             |           |            |                |                 |              |        |             |              |              |
| 4 |                  |                  |     |                |             |           |            |                |                 |              |        |             |              |              |

- **O.** Quantity Ordered QTYORDERED: Quantity that was ordered.
- P. Quantity Shipped QTYSHIPPED: Quantity that was shipped.
- Q. U/M MUM: Unit of measure.
- **R.** Unit Cost-Cost MUNCS: The unit cost of the item ordered.
  - a. If the item is not an inventory item, a unit cost value must be entered.
  - b. If the item is an inventory item, the unit cost amount will be pulled from the inventory Item Master when the value is blank or zero. Any value entered will override the amount.
- **S.** J/C Dist No JCDISTRIBUTION: When a job number is entered, the job cost distribution number is required to categorize the amount.
- **T. Cost Type COSTTYPE**: The cost type associated with the job cost distribution amount.
- U. Unit Price UNITPRICE: Used only for Type 9, Job Order @ Price, orders. The amount will pull from the item master. Any value entered will override that amount.

- V. G/L Debit Acct GLDEBITACCTNO: When the G/L account number to be debited is not entered, the account number to use will be based on the order type and hierarchy. Any value entered will not be overridden.
- W. G/L Credit Acct CREDITACCTNO: When the G/L account number to be credited is not entered, the account number to use will be based on the order type and hierarchy. Any value entered will not be overridden.
- **X.** Equipment No EQUIPMENTNUMBERD: the number associated with the piece of equipment.
- Y. W/O No WORKORDERNO: The associated equipment work order number.
- **Z.** W/O Line No WRKORDLN: The line number on the work order.
- AA. Component No COMPONENTNO03: The equipment component number.
- **AB. Type of Cost TYPEOFCOST**: The type of cost for the equipment transaction.

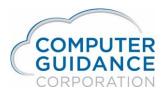

### Enter Order Data into the Spreadsheet

Some things to remember about the Template Spreadsheet:

- A template spreadsheet is downloaded and saved into a PC or server folder for importing.
  - In order to import the data, the folder must on a PC drive or a network mapped drive.
- Using eCMS Import Template download to create a new spreadsheet is <u>not</u> required for each import.
  - The eCMS template download is needed only if the Import Template definition is changed.
  - The prior spreadsheet can be reused by replacing the data in the spreadsheet with data for the next import.
  - The Import Template download is a convenience. A downloaded spreadsheet template is not required at all, with or without column headings. However, the number of columns and type of data in the spreadsheet must match the Import Template definition.

Some things to remember while entering data into the spreadsheet:

- An order number is only required on the first line of an order.
- Whenever an order number is entered on the spreadsheet, the source company and division must also be entered.
- The Order Type must be entered and must be the same for every line of an order.
- The combination of Source Company and Division, Order Number and Order Line Number must be unique in the import spreadsheet.

Some things to remember about importing the spreadsheet:

- After entering the data, the spreadsheet must be saved before importing the data.
- Imported data without errors for each order are automatically transferred into the eCMS order processing files. Only when there are errors will the data be left in the eCMS import files.
  - If a duplicate order is found, it will be renumbered in the edit program.
  - Corrections to imported data are made using eCMS Import menu options. See the <u>Resolving Import Errors</u> section for details.
- Accounts Receivable tax codes are applied when the order is processed except for Type 4 Department orders, which are not taxed. See the Appendix: Tax Setup Information for details.

Following are examples of entering order data into a spreadsheet for each order type.

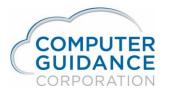

#### Order Type 1: Customer Order

This type of order is charged to a specific customer. It is not related to a job or project.

|   | Α       | В       | С        | D     | E           | F      | G       | Н             |         | J       | K              | L           | М         | N           |
|---|---------|---------|----------|-------|-------------|--------|---------|---------------|---------|---------|----------------|-------------|-----------|-------------|
| 1 | Src Com | Src Div | Order No | 1=Cst | Customer No | Job No | Sub Job | Order Line No | Dst Com | Dst Div | Inventory Item | Part No     | Warehouse | Description |
| 2 | 3       | 23      | 5388     | 1     | 612         |        |         | 1             |         |         | Y              | DRAG PART 2 |           |             |
| 3 |         |         |          |       |             |        |         |               |         |         |                |             |           |             |
| 4 |         |         |          |       |             |        |         |               |         |         |                |             |           |             |
|   |         |         |          |       |             |        |         |               |         |         |                |             |           |             |
|   | 0       |         | Р        | Q     | R           | S      | Т       | U V           | N N     | N       | X Y            | Z           | AA        | AB          |
|   |         |         |          |       |             |        |         |               |         |         |                |             |           |             |

| 1 | Quantity Ordered | Quantity Shipped | U/M | Unit Cost-Cost | J/C Dist No | Cost Type | Unit Price | G/L Debit Acct | G/L Credit Acct | Equipment No | W/O No | W/O Line No | Component No | Type Of Cost |
|---|------------------|------------------|-----|----------------|-------------|-----------|------------|----------------|-----------------|--------------|--------|-------------|--------------|--------------|
| 2 | 1                | 1                | EA  |                |             |           |            |                |                 |              |        |             |              |              |
| 3 |                  |                  |     |                |             |           |            |                |                 |              |        |             |              |              |
| 4 |                  |                  |     |                |             |           |            |                |                 |              |        |             |              |              |

- **D. 1=Cst** Order type is always 1.
- E. Customer No Customer number is required on every line.
- F. Job No and G. Sub Job The job and sub job numbers (project) are ignored and values should not be entered.
- S. J/C Dist No and T. Cost Type The job cost distribution values are ignored and values should not be entered.
- X thru AB. Equipment specific columns are ignored and values should not be entered.
- Other template column requirements are described in the <u>Common Template Fields</u> section.

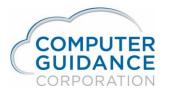

#### Order Type 2: Job Order.

This type of order is charged directly to a specific job or project. No income is reported.

|   | Α       | В       | С        | D     | E           | F      | G       | Н             | 1       | J       | К              | L         | Μ         | Ν               |
|---|---------|---------|----------|-------|-------------|--------|---------|---------------|---------|---------|----------------|-----------|-----------|-----------------|
| 1 | Src Com | Src Div | Order No | 1=Cst | Customer No | Job No | Sub Job | Order Line No | Dst Com | Dst Div | Inventory Item | Part No   | Warehouse | Description     |
| 2 | 3       | 23      | 8912     | 2     | 612         | 72418  |         | 1             |         |         | Y              | BELT      |           |                 |
| 3 |         |         |          | 2     |             | 72418  |         | 2             |         |         | N              | MISC PART |           | MISC EXTRA PART |
| 4 |         |         |          | 2     |             | 72418  |         | 3             |         |         | Y              | AC11      | 32        |                 |
| 5 |         |         |          |       |             |        |         |               |         |         |                |           |           |                 |
| 6 |         |         |          |       |             |        |         |               |         |         |                |           |           |                 |
|   |         |         |          |       |             |        |         |               |         |         |                |           |           |                 |
|   |         |         |          | -     |             |        |         |               |         |         |                |           |           |                 |

|   | 0                | P                | Q   | R              | S           | Т         | U          | V              | W               | Х            | Y      | Z           | AA           | AB           |
|---|------------------|------------------|-----|----------------|-------------|-----------|------------|----------------|-----------------|--------------|--------|-------------|--------------|--------------|
|   |                  |                  |     |                |             |           |            |                |                 |              |        |             |              |              |
| 1 | Quantity Ordered | Quantity Shipped | U/M | Unit Cost-Cost | J/C Dist No | Cost Type | Unit Price | G/L Debit Acct | G/L Credit Acct | Equipment No | W/O No | W/O Line No | Component No | Type Of Cost |
| 2 | 1                | 1                | EA  |                | 100         | M         |            |                |                 |              |        |             |              |              |
| 3 | 1                | 1                | EA  | 11.95          | 100         | M         |            |                |                 |              |        |             |              |              |
| 4 | 1                | 1                | EA  |                | 100         | M         |            |                |                 |              |        |             |              |              |

See the field names and descriptions in the <u>Common Template Fields</u> section of this document for details.

- **D. 1=Cst** Order type is always 2.
- **E. Customer No** Customer number is optional. If blank or zero, the value will be pulled from the Job Description when imported.
- **F. Job No** The job number value is required.
- **G. Sub Job** –The sub job value is required when the sub job is non-blank.
- **S. J/C Dist No** and **T. Cost Type** The job cost distribution and cost type values are required.
- X thru AB. Equipment specific columns are ignored and values should not be entered.

Other template column requirements are described in the <u>Common Template Fields</u> section.

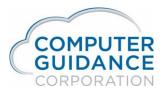

#### Order Type 3: Customer/Job Order

This type of order is charged to a specific job or project and the job is billed (invoiced) for the inventory used. The job must have been set up for *Customer/Job Order* type of billing. This selection will be used by Order Processing to simultaneously charge a job and bill the customer.

The billing type is defined in Job Cost Setup. To review or setup the job billing information use the eCMS Job Cost Setup menu option.

#### *Menu: J/C > Maintenance > Job Cost Setup*

After entering the job or selecting it from the dropdown, press Enter or click the *Job Description* button. Then click on the *General Billing* tab. Refer to the appropriate eCMS documentation to determine the job setup requirements related to this billing type.

| Job Cost    |        |                      |             |              |                 |              | Job Descriptio | n Maintenance              | Mode: Update   | XJC11604 | JCPM04 - 1 |
|-------------|--------|----------------------|-------------|--------------|-----------------|--------------|----------------|----------------------------|----------------|----------|------------|
| Job Number: |        | 730                  | -           | Sub Job Numb | er:             |              | _              | Description 1:             | New Herb House |          |            |
| General 1   | Genera | 2 General - Billin   | Lien Waiver | Equipment    | General Ledger  | Collaborator |                |                            |                |          |            |
|             | Í      | Billing Type:        |             | Job/C        | ustomer Order 🔽 |              |                |                            | Contact        |          |            |
|             |        | Pay When Paid Halt C | ode:        | 0            | <               | •            |                | Name:                      |                |          |            |
|             |        | Income Distribution: |             | 100.0        | 00000           |              |                | Phone Number:              | 0 0            |          |            |
|             |        | Income Type:         |             | I            | <               |              |                | Post Burden to T & M:      | No             |          |            |
|             |        | Contract Number:     |             | 0            |                 |              |                |                            |                |          |            |
|             |        | Auto-create Income D | st:         |              |                 |              |                |                            |                |          |            |
|             |        |                      |             |              |                 |              |                | Change Default Equip Dept: |                |          |            |
|             |        |                      |             |              |                 |              |                |                            | - · · · ·      |          |            |

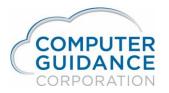

The job for this example has the *Billing Type* set to **Job/Customer Order**.

|   | А       | В       | С        | D     | Е           | F      | G       | Н             | I.      | J       | К              | L           | М         | Ν           | 0                |
|---|---------|---------|----------|-------|-------------|--------|---------|---------------|---------|---------|----------------|-------------|-----------|-------------|------------------|
| 1 | Src Com | Src Div | Order No | 1=Cst | Customer No | Job No | Sub Job | Order Line No | Dst Com | Dst Div | Inventory Item | Part No     | Warehouse | Description | Quantity Ordered |
| 2 | 3       | 23      | 5388     | 3     | 612         | 730    |         | 1             |         |         | Y              | DRAG PART 2 |           | -           | 1                |
| 3 |         |         |          |       |             |        |         |               |         |         |                |             |           |             |                  |
| 4 |         |         |          |       |             |        |         |               |         |         |                |             |           |             |                  |

|   | P                | Q   | R              | S           | Т         | U          | V              | W               | Х            | Y      | Z           | AA           | AB           | AC           |
|---|------------------|-----|----------------|-------------|-----------|------------|----------------|-----------------|--------------|--------|-------------|--------------|--------------|--------------|
|   |                  |     |                |             |           |            |                |                 |              |        |             |              |              |              |
| 1 | Quantity Shipped | U/M | Unit Cost-Cost | J/C Dist No | Cost Type | Unit Price | G/L Debit Acct | G/L Credit Acct | Equipment No | W/O No | W/O Line No | Component No | Type Of Cost | Print Code ( |
| 2 | 1                | EA  |                | 100         | M         |            |                |                 |              |        |             |              |              |              |
| 3 |                  |     |                |             |           |            |                |                 |              |        |             |              |              |              |
| 4 |                  |     |                |             |           |            |                |                 |              |        |             |              |              |              |

See the field names and descriptions in the <u>Common Template Fields</u> section of this document for details.

- **D. 1=Cst** Order type is always 3.
- **E. Customer No** Customer number is optional. If blank or zero, the value will be pulled from the Job Description when imported.
- **F. Job No** The job number value is required.
- **G.** Sub Job –The sub job value is required when the sub job is non-blank.
- S. J/C Dist No and T. Cost Type The job cost distribution and cost type values are required.
- X thru AB. Equipment specific columns are ignored and values should not be entered.

Other template column requirements are described in the <u>Common Template Fields</u> section.

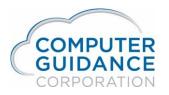

#### Order type 4: Department Order

This type of order is charged to a department and no income is reported. The department is determined by the customer master setup.

|   | А       | В       | С        | D     | E           | F      | G       | Н             | 1       | J       | K              | L           | М         | Ν           | 0                |
|---|---------|---------|----------|-------|-------------|--------|---------|---------------|---------|---------|----------------|-------------|-----------|-------------|------------------|
| 1 | Src Com | Src Div | Order No | 1=Cst | Customer No | Job No | Sub Job | Order Line No | Dst Com | Dst Div | Inventory Item | Part No     | Warehouse | Description | Quantity Ordered |
| 2 | 3       | 23      | 5390     | 4     | 612         |        |         | 1             |         |         | Y              | DRAG PART 3 |           |             | 1                |
| 3 |         |         |          |       |             |        |         |               |         |         |                |             |           |             |                  |
| 4 |         |         |          |       |             |        |         |               |         |         |                |             |           |             |                  |

| - 2 | Р                | Q   | R              | S           | Т         | U          | V              | W               | Х            | Y      | Z           | AA           | AB           |
|-----|------------------|-----|----------------|-------------|-----------|------------|----------------|-----------------|--------------|--------|-------------|--------------|--------------|
| 1   | Quantity Shipped | U/M | Unit Cost-Cost | J/C Dist No | Cost Type | Unit Price | G/L Debit Acct | G/L Credit Acct | Equipment No | W/O No | W/O Line No | Component No | Type Of Cost |
| 2   | · / · · ·        | EA  |                |             |           |            | 1.11E+13       |                 |              |        |             |              |              |
| 3   |                  |     |                |             |           |            |                |                 |              |        |             |              |              |
| 4   |                  |     |                |             |           |            |                |                 |              |        |             |              |              |

- **D. 1=Cst** Order type is always 4.
- **E. Customer No** Customer number is required on every line. This determines the department.
- F. Job No and G. Sub Job The job and sub job numbers (project) are ignored and values should not be entered.
- S. J/C Dist No and T. Cost Type The job cost distribution values are ignored and values should not be entered.
- X thru AB. Equipment specific columns are ignored and values should not be entered.
- Other template column requirements are described in the <u>Common Template Fields</u> section.

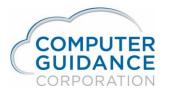

#### Order Type 5: Equipment Order

This type of order is charged to a piece of equipment and no income is reported.

|   | Α       | В       | С        | D     | E           | F      | G       | Н             | 1       | J       | K              | L         | М         | Ν               |
|---|---------|---------|----------|-------|-------------|--------|---------|---------------|---------|---------|----------------|-----------|-----------|-----------------|
| 1 | Src Com | Src Div | Order No | 1=Cst | Customer No | Job No | Sub Job | Order Line No | Dst Com | Dst Div | Inventory Item | Part No   | Warehouse | Description     |
| 2 | 3       | 23      | 8912     | 5     | 612         | 72418  |         | 1             |         |         | Y              | BELT      |           | -               |
| 3 |         |         |          | 5     |             | 72418  |         | 2             |         |         | N              | MISC PART |           | MISC EXTRA PART |
| 4 |         |         |          | 5     |             | 72418  |         | 3             |         |         | Y              | AC11      | 32        |                 |
| 5 |         |         |          |       |             |        |         |               |         |         |                |           |           |                 |

|   | 0                | Р                | Q   | R              | S            | Т         | U          | V              | W               | Х            | Y      | Z           | AA           | AB           |   |
|---|------------------|------------------|-----|----------------|--------------|-----------|------------|----------------|-----------------|--------------|--------|-------------|--------------|--------------|---|
| 1 | Quantity Ordered | Quantity Shipped | ш/м | Unit Cost Cost | .I/C Dist No | Cost Type | Unit Price | G/L Debit Acct | G/L Credit Acct | Fauinment No | W/O No | W/O Line No | Component No | Type Of Cost |   |
| 2 | 1                |                  | EA  | onn cost-cost  | 100          |           | Unit The   | 6.08E+13       |                 | BACKHOE      | 998148 |             | OIL          | 5            | _ |
| 3 | 1                | 1                | EA  | 11.95          | 100          | M         |            | 6.08E+13       |                 | BACKHOE      | 998148 | 1           | OIL          | 5            |   |
| 4 | 1                | 1                | EA  |                | 100          | M         |            | 6.08E+13       |                 | BACKHOE      | 998148 | 1           | OIL          | 5            |   |
| 5 |                  |                  |     |                |              |           |            |                |                 |              |        |             |              |              |   |
| 6 |                  |                  |     |                |              |           |            |                |                 |              |        |             |              |              |   |

- **D. 1=Cst** Order type is always 5.
- **E. Customer No** Customer number is required except when the Job No is entered. It then defaults to the job customer.
- **F. Job No** and **G. Sub Job** The job and sub job numbers (project) is not required, but can be entered for equipment orders.
- S. J/C Dist No and T. Cost Type The job cost distribution values are ignored and values should not be entered.
- **V. G/L Debit Acct:** When charged to a job, the G/L debit account must be a code 8 account. Otherwise, a code 6 account.
- **X. Equipment No** The equipment number is required.
- Y. W/O No and Z. W/O Line No The associated work order number and line number is required.
- **AA.Component No** The equipment component number.
- AB.Type of Cost The type of cost for the equipment
- Other template column requirements are described in the <u>Common Template Fields</u> section.

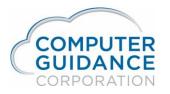

#### Order Type 9: Job @ Price Order

This type of order is charged directly to a specific job or project, the same as Order Type 2, except that only Inventory items are allowed and the amount for the ordered items will charged at the selling price rather than at cost.

| - 2 | Α       | В       | С        | D     | E           | F      | G       | Н             | 1       | J       | K              | L           | М         | N           | 0                |
|-----|---------|---------|----------|-------|-------------|--------|---------|---------------|---------|---------|----------------|-------------|-----------|-------------|------------------|
|     |         |         |          |       |             |        |         |               |         |         |                |             |           |             |                  |
| 1   | Src Com | Src Div | Order No | 1=Cst | Customer No | Job No | Sub Job | Order Line No | Dst Com | Dst Div | Inventory Item | Part No     | Warehouse | Description | Quantity Ordered |
| 2   | 3       | 23      | 5391     | 9     | 612         | 72418  |         | 1             |         |         | Y              | DRAG PART 4 |           |             | 1                |
| 3   |         |         |          |       |             |        |         |               |         |         |                |             |           |             |                  |
| 4   |         |         |          |       |             |        |         |               |         |         |                |             |           |             |                  |
| 5   |         |         |          |       |             |        |         |               |         |         |                |             |           |             |                  |
|     |         |         |          |       |             |        |         |               |         |         |                |             |           |             |                  |

|   | Р                | Q  | R              | S           | Т         | U          | V              | W               | Х            | Y      | Z           | AA           | AB           | AC          |
|---|------------------|----|----------------|-------------|-----------|------------|----------------|-----------------|--------------|--------|-------------|--------------|--------------|-------------|
| 1 | Quantity Shipped |    | Unit Cost Cost | I/C Diet No | Cost Type | Unit Price | G/L Debit Acct | G/L Credit Acct | Equipment No | W/O No | W/O Line No | Component No | Type Of Cost | Print Code  |
| 2 |                  | EA | Unit COst-COst | 100         |           | UnitTrice  | U/L DEDIT ACCI | O/L CIEUR ACC   | Equipment no |        | W/O Line No | component no | Type of cost | T Time Code |
| 3 |                  |    |                |             |           |            |                |                 |              |        |             |              |              |             |
| 4 |                  |    |                |             |           |            |                |                 |              |        |             |              |              |             |
| 5 |                  |    |                |             |           |            |                |                 |              |        |             |              |              |             |
| 6 |                  |    |                |             |           |            |                |                 |              |        |             |              |              |             |

- **D. 1=Cst** Order type is always 9.
- **E. Customer No** Customer number is optional. If blank or zero, the value will be pulled from the Job Description when imported.
- **F. Job No** The job number value is required.
- G. Sub Job The sub job value is required when the sub job is non-blank.
- K. Inventory Item Required as Y. Only inventory items can be on this type of order.
- **L. Part No** The inventory part number is required.
- U. Unit Price When left blank or zero, the unit selling price will be pulled from the Item Master. Any value entered will override that amount.
- **S. J/C Dist No** and **T. Cost Type** The job cost distribution and cost type values are required.
- **X** thru **AB.** Equipment specific columns are ignored and values should not be entered.
- Other template column requirements are described in the <u>Common Template Fields</u> section.

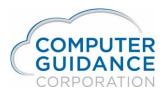

#### Import Order Data Spreadsheet

Menu: Imports > Order Processing > Order Import – Template

The Import Template screen allows selection of the template to be imported and the spreadsheet to import.

| Import Template | Import Template                                                                                                    | importTemplate |
|-----------------|----------------------------------------------------------------------------------------------------|----------------|
| Download        |                                                                                                    |                |
|                 | Table Name:       Order Processing Import         Template Name:       ORP Import         Has Column Headings:       Yes |                |
|                 | Add                                                                                                    |                |
|                 |                                                                                                    |                |
|                 |                                                                                                    |                |
|                 |                                                                                                    |                |
|                 |                                                                                                    |                |
|                 |                                                                                                    |                |
|                 | Reset                                                                                                    |                |
|                 |                                                                                                    |                |
|                 |                                                                                                    | Exit           |

- Table Name: Click the dropdown to select the Order Processing Import table.
- **Template Name**: Click the dropdown to select the desired template from the list of Order Processing Import templates created.
- Has Column Headings: Column headings in the Import Template spreadsheet are optional. If the spreadsheet you will import has headings, select *Yes*, which will cause the first row to be ignored. If there is no heading row, only data, select *No*.

After selecting the Template Name and options, click the **Add** button to select the spreadsheet to be imported.

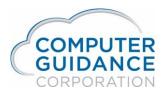

#### Select the Spreadsheet File to Import

In the popup window, navigate to the folder where you saved the Import Template spreadsheet and select the spreadsheet to be imported.

| Import Template | Import Template                                                                                                    | importTemplate |
|-----------------|----------------------------------------------------------------------------------------------------|----------------|
| Download        | Table Name: Order Processing Import V<br>Template Name: Order Processing has V<br>Has Column Headings: Yes V<br>Add Upload<br>C:\Users\harnett\Desktop\Order 5391 - 5402 all types for cust doc.xls<br>Cancel |                |
|                 | Reset                                                                                                    |                |
|                 |                                                                                                    | Exit           |

In this example, the folder is C:\Users\harnett\Desktop and the spreadsheet file name is Order 5391 - 5402 all types for cust doc.xls.

To select a different import spreadsheet, click the *Cancel* or *Reset* button, then start again with the *Add* button.

Once the desired spreadsheet has been added, click on the **Upload** button to import the order data into eCMS.

*Note*: Only one spreadsheet can be selected and processed at a time.

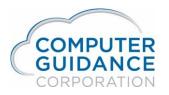

#### Import the Order Data

When the import is successful, a message indicating the number of records imported will be displayed in the message box. If unsuccessful, an error message will indicate the problem. Clicking the **Reset** button will allow selection of another import spreadsheet file to **Add**.

| Import Template | Import Template                                                               |                   | importTemplate |
|-----------------|-------------------------------------------------------------------------------|-------------------|----------------|
| Download        |                                                                               |                   | 7              |
|                 | Table Name:   Order Processing Import                                         |                   |                |
|                 | Template Name: Order Processing haa 💙<br>Has Column Headings: Yes 💙           |                   |                |
|                 |                                                                               |                   |                |
|                 | - Add                                                                         | × Clear All       |                |
|                 | C:\Users\harnett\Desktop\Order 5391 - 5402 all types for cust doc.xls<br>Done | Clear             |                |
|                 |                                                                               |                   | -              |
|                 |                                                                               |                   |                |
|                 |                                                                               |                   |                |
|                 |                                                                               |                   |                |
|                 |                                                                               |                   |                |
|                 |                                                                               |                   | -              |
|                 | 20 records were imported!                                                     | $\langle \rangle$ |                |
|                 | Reset                                                                         |                   |                |
|                 |                                                                               |                   |                |
|                 |                                                                               |                   |                |
|                 |                                                                               |                   |                |
|                 |                                                                               |                   | Exit           |

In this example, the message "20 records were imported!" indicates a successful download. Some examples of error messages are:

#### **Incorrect Template or Spreadsheet**

- Please select a table and a template from the list before uploading a file.
- Please select a valid file type.
- # of Columns in Spreadsheet does not match the # of columns in the template!

#### Incorrect Spreadsheet Data

- Error at A1; Value is larger than template field size. Allowed 2 and actual 7.
- Failed to import records. Msg: [SQL0104] Token , was not valid. ...
- 0 records were imported!

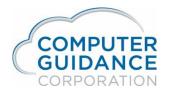

Here is a sample of the **Order Import Edit** spool file that is created showing the data that was imported.

|        | 23/2018                        |       | P348                                     |                      |      | rt Edit     |       |                         |                      | ME 13.11 2          |          |
|--------|--------------------------------|-------|------------------------------------------|----------------------|------|-------------|-------|-------------------------|----------------------|---------------------|----------|
| rder # | Order Code<br>Part Number      |       | Description                              | Equip No /<br>Eq W/O |      |             |       | Order Date<br>Ship Date | Ticket No<br>Ordered | Adj Type<br>Non Inv | Tax Code |
|        | G/L Debit                      |       | G/L Credit                               | Job/Sub              |      | Distributio | DD CT | anip bace               | ordered              | NOII IIIV           |          |
| 005391 |                                | 00611 | Bluesville Building                      | 000/000              | 0000 | Diberibaci  |       | 09/23/2018              |                      | 0                   |          |
|        | DRAG PART 10                   |       | DRAG PART TEN                            |                      |      |             |       | 09/23/2018              | 1.00                 | N                   | 030 051  |
|        | 0500.00011.000                 |       | 0149.00000.000                           | 72448                | 100. |             | М     |                         |                      |                     |          |
|        | DRAG PART 11                   |       | DRAG PART ELEVEN                         |                      |      |             |       |                         | 1.00                 | N                   | 030 051  |
|        | 0500.00011.000                 |       | 0149.00000.000                           | 72448                | 100. |             | М     |                         |                      |                     |          |
| 005392 | 5-Equipment                    | 00611 |                                          | LADDER TR2           |      |             |       | 09/23/2018              |                      | 0                   |          |
|        | DRAG PART 10                   |       | DRAG PART TEN                            | 999118               | OIL  | 1           |       | 09/23/2018              | 1.00                 | N                   | 000 000  |
|        | 0608.00000.000                 |       | 0149.00000.000                           | 72448                | 100. |             | N     |                         |                      |                     |          |
|        | DRAG PART 11                   |       | DRAG PART ELEVEN                         | 999118               | OIL  | 1           | N     |                         | 1.00                 | N                   | 000 000  |
| 005393 | 0608.00000.000                 | 00611 | 0149.00000.000<br>Bluesville Building    | 72448                | 100. |             | N     | 09/23/2018              |                      | 0                   |          |
| 005393 | DRAG PART 10                   | 00611 | DRAG PART TEN                            |                      |      |             |       | 09/23/2018              | 1.00                 | N                   | 030 001  |
|        | 0500.00011.000                 |       | 0149.00000.000                           | 72418                | 100. |             | м     | 03/23/2010              | 1.00                 |                     | 030 001  |
|        | DRAG PART 11                   |       | DRAG PART ELEVEN                         | 12410                | 100. |             |       |                         | 1.00                 | N                   | 030 001  |
|        | 0500.00011.000                 |       | 0149.00000.000                           | 72418                | 100. |             | м     |                         |                      |                     |          |
| 005394 | 5-Equipment                    | 00611 | Bluesville Building                      | BACKHOE              |      |             |       | 09/23/2018              |                      | 0                   |          |
|        | DRAG PART 10                   |       | DRAG PART TEN                            | 998148               | OIL  | 1           |       | 09/23/2018              | 1.00                 | N                   | 000 00   |
|        | 0608.00000.000                 |       | 0149.00000.000                           | 72418                | 100. |             | N     |                         |                      |                     |          |
|        | DRAG PART 11                   |       | DRAG PART ELEVEN                         |                      | OIL  | 1           |       |                         | 1.00                 | N                   | 000 00   |
|        | 0608.00000.000                 |       | 0149.00000.000                           | 72418                | 100. |             | N     |                         |                      |                     |          |
| 005395 |                                | 00612 | Bluesville Construction                  |                      |      |             |       | 09/23/2018              |                      | 0                   |          |
|        | DRAG PART 10                   |       | DRAG PART TEN                            |                      |      |             |       | 09/23/2018              | 1.00                 | N                   | 030 05   |
|        | 0500.00011.000                 |       | 0149.00000.000                           | 72448                | 100. |             | М     |                         |                      | N                   |          |
|        | DRAG PART 11<br>0500.00011.000 |       | DRAG PART ELEVEN<br>0149.00000.000       | 72448                | 100. |             | м     |                         | 1.00                 | N                   | 030 05   |
|        | 5-Equipment                    | 00612 | Bluesville Construction                  | LADDER TR2           | 100. |             | м     | 09/23/2018              |                      | 0                   |          |
| 005550 | DRAG PART 10                   | 00012 | DRAG PART TEN                            |                      | OIL  | 1           |       | 09/23/2018              | 1.00                 | N                   | 030 01   |
|        | 0608.00000.000                 |       | 0149.00000.000                           | 72448                | 100. | -           | N     | 05/25/2010              | 1.00                 |                     | 000 01   |
|        | DRAG PART 11                   |       | DRAG PART ELEVEN                         | 999118               | OIL  | 1           |       |                         | 1.00                 | N                   | 030 01   |
|        | 0608.00000.000                 |       | 0149.00000.000                           | 72448                | 100. |             | N     |                         |                      |                     |          |
| 005397 | 2-Job                          | 00612 | Bluesville Construction                  |                      |      |             |       | 09/23/2018              |                      | 0                   |          |
|        | DRAG PART 10                   |       | DRAG PART TEN                            |                      |      |             |       | 09/23/2018              | 1.00                 | N                   | 030 00   |
|        | 0500.00011.000                 |       | 0149.00000.000                           | 72418                | 100. |             | М     |                         |                      |                     |          |
|        | DRAG PART 11                   |       | DRAG PART ELEVEN                         |                      |      |             |       |                         | 1.00                 | N                   | 030 00   |
|        | 0500.00011.000                 |       | 0149.00000.000                           | 72418                | 100. |             | М     |                         |                      |                     |          |
| 002338 | 5-Equipment<br>DRAG PART 10    | 00612 | Bluesville Construction<br>DRAG PART TEN | BACKHOE<br>998148    | OIL  | 1           |       | 09/23/2018              | 1.00                 | 0<br>N              | 030 01   |
|        | 0608.00000.000                 |       | 0149.00000.000                           | 72418                | 100. | 1           | м     | 09/23/2018              | 1.00                 | N                   | 030 01   |
|        | DRAG PART 11                   |       | DRAG PART ELEVEN                         | 998148               | OIL  | 1           | м     |                         | 1.00                 | N                   | 030 01   |
|        | 0608.00000.000                 |       | 0149.00000.000                           | 72418                | 100. | 1           | м     |                         | 1.00                 | 14                  | 030 01   |
|        | 1-Customer                     | 00612 | Bluesville Construction                  | 12410                | 100. |             |       | 09/23/2018              |                      | 0                   |          |
|        | DRAG PART 2                    | 00012 | PART 2 FOR DRAGADOS TEST                 |                      |      |             |       | 09/23/2018              | 1.00                 | N                   | 030 01   |
|        | 0110.00000.000                 |       | 0149.00000.000                           |                      |      |             |       |                         |                      |                     |          |
| 005400 | 3-Cust/Job                     | 00612 | Bluesville Construction                  |                      |      |             |       | 09/23/2018              |                      | 0                   |          |
|        | DRAG PART 2                    |       | PART 2 FOR DRAGADOS TEST                 |                      |      |             |       | 09/23/2018              | 1.00                 | N                   | 030 01   |
|        | 0500.00011.000                 |       | 0149.00000.000                           | 730                  | 100. |             | М     |                         |                      |                     |          |
| 005401 | 4-Department                   | 00612 | Bluesville Construction                  |                      |      |             |       | 09/23/2018              |                      | 0                   |          |
|        | DRAG PART 3                    |       | PART 3 FOR DRAGADOS TEST                 |                      |      |             |       | 09/23/2018              | 1.00                 | N                   | 030 01   |
|        | 0111.00000.000                 |       | 0149.00000.000                           |                      |      |             |       | / /                     |                      |                     |          |
| 005402 | 9-Job/@Price                   | 00612 |                                          |                      |      |             |       | 09/23/2018              |                      | 0                   |          |
|        | DRAG PART 4                    |       | PART 4 FOR DRAGADOS TEST                 |                      |      |             |       | 09/23/2018              | 1.00                 | N                   | 030 00   |

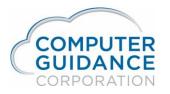

For orders imported without data errors, the data is automatically transferred into the eCMS Order Processing database files. These database files are:

- ORPORD Open order control file
- ORTMCT Order Header
- ORTMDT Order Item Detail
- ORPMOI Order Instructions
- ORTMDI Item Description

After successful order data import, process the orders as normal in eCMS.

When data errors are found for an order in the import, the errors must be resolved as described in the Resolving Import Errors section below. The imported data remains in database import work files. These database files are:

- ORTICT O/E Import Invoice Control Table
- ORTIDI Order Processing Import Item Description
- ORTIDT O/E Import Item Detail Table
- ORTIOI Order Processing Import Order Instruction

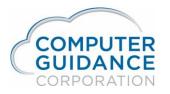

#### Resolve Import Errors

Even though one or more orders are successfully imported, there can still be errors in the data that was imported.

The Order Import Edit report shows any error messages. The report is a spool file with User Data "ISP348", which is the report program.

Here is a sample of an order imported with errors.

|                   |                               | 03 023 QA Fix4 | 1002                 |            |           |            |           |
|-------------------|-------------------------------|----------------|----------------------|------------|-----------|------------|-----------|
| TE 09/23/2018     | ISP348                        | Ord            | er Import Edit       |            | TI        | ME 13.29 2 | PAGE      |
| rder # Order Code | Cust No/Name                  | Equip No /     | Description          | Order Date | Ticket No | Adj Type   | Tax Codes |
| Part Number       | WH Description                | Eq W/O         | #/CMP/Line #         | Ship Date  | Ordered   | Non Inv    |           |
| G/L Debit         | G/L Credit                    | Job/Sub        | Cost Distribution CT | -          |           |            |           |
| 005403 2-Job      | 00612 Bluesville Construction |                |                      | 09/23/2018 |           | 0          |           |
| DRAG PART 3       | PART 3 FOR DRAGADOS           | TEST           |                      | 09/23/2018 | 1.00      | N          | 030 001   |
| 0000.00000.000    | 0149.00000.000                | 72418          |                      |            |           |            |           |
| ERROR MESSAGE Inv | alid Cost Distribution        |                |                      |            |           |            |           |
| ERROR MESSAGE Inv | alid Debit G/L Number         |                |                      |            |           |            |           |
| ERROR MESSAGE Inv | alid Debit Application Code   |                |                      |            |           |            |           |
|                   |                               |                |                      |            |           |            |           |

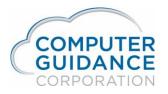

#### Order Import Maintenance

#### *Imports > Order Processing > Order Import Maintenance*

The Order Import screen is displayed for selecting the order to be maintained.

Enter the order number or use the dropdown to select it then press *Enter* or click **OK** to display the **Control Screen** for the order.

| Integration Suite |              |                  | Order Import         | ISP34601 |    |  |
|-------------------|--------------|------------------|----------------------|----------|----|--|
|                   | Company<br>3 | Division<br>23 < | Order Number<br>5403 |          |    |  |
|                   |              |                  |                      |          |    |  |
|                   |              |                  |                      |          |    |  |
|                   |              |                  |                      |          |    |  |
|                   |              |                  |                      |          |    |  |
|                   |              |                  |                      |          |    |  |
|                   |              |                  |                      |          |    |  |
|                   |              |                  |                      |          |    |  |
|                   |              |                  |                      |          |    |  |
|                   |              |                  |                      |          |    |  |
|                   |              |                  |                      |          |    |  |
|                   |              |                  |                      |          |    |  |
|                   |              |                  |                      |          |    |  |
|                   |              |                  |                      |          |    |  |
|                   |              |                  |                      |          |    |  |
|                   |              |                  |                      |          |    |  |
|                   |              |                  |                      | Exit     | Ok |  |

In this example, order number 5403 in company/division 3/23 is selected.

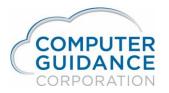

The *Control Screen* is displayed for the selected order.

To delete the order, click the **Delete** button. The order can then be re-entered or re-imported with the corrected data.

To make corrections, press Enter or click the **OK** button. The Order Type **Detail Screen** will be displayed.

| Import No.     Order Code     Order Type     Customer No.     Job Number     Sub Job     Co     Div       5403     2     Job Order     612     72418     3     3     28 | Integration Suite |  |                         | Control Screen |          |        |      | ISP34602 |   |
|----------------------------------------------------------------------------------------------------|-------------------|--|-------------------------|----------------|----------|--------|------|----------|---|
|                                                                                                    |                   |  | Order Type<br>Job Order |                | Sub Job  | Co     | Div  |          |   |
|                                                                                                    |                   |  |                         |                |          |        |      |          |   |
|                                                                                                    |                   |  |                         |                |          |        |      |          |   |
|                                                                                                    |                   |  |                         |                |          |        |      |          |   |
|                                                                                                    |                   |  |                         |                |          |        |      |          |   |
|                                                                                                    |                   |  |                         |                |          |        |      |          |   |
| Previous Delete Exit Ok                                                                                                    |                   |  |                         |                | Provinue | Delata | Evit | Ok       | ה |

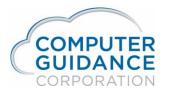

Make any changes necessary to the fields shown on the **Detail Screen** and press Enter or click **OK** to save the changes, if any. The **Order Detail** screen, which shows the lines of the order, will then be displayed.

| Integration Suite |                                                                                  |                       |                                                          | Job Order - Detail Screen |                  | ISP3463B                            |   |
|-------------------|----------------------------------------------------------------------------------|-----------------------|----------------------------------------------------------|---------------------------|------------------|-------------------------------------|---|
|                   | Customer<br>612                                                                  | Import Number<br>5403 |                                                          | Job Number<br>72418       | Operator         |                                     |   |
|                   | Ship To:     <       Bluesville Construction       Bluesville       CA     91333 |                       | Bill To:<br>Bluesville Constru<br>Bluesville<br>CA 91333 | ction                     | Date Ordered     | Date<br>Date Shippped<br>09/23/2018 |   |
|                   | Order Type                                                                       | Req/Tck No.           | Adj Type                                                 | Bin Location              | Tax CodeState130 | Taxes<br>Local                      |   |
|                   | Cost Distribution                                                                | CT <                  | WH B/O                                                   | Ship Via                  | Requisitioner    |                                     |   |
|                   |                                                                                  |                       |                                                          |                           |                  |                                     |   |
|                   |                                                                                  |                       |                                                          |                           |                  |                                     |   |
|                   |                                                                                  |                       |                                                          |                           |                  |                                     |   |
|                   |                                                                                  |                       |                                                          |                           |                  |                                     | _ |
|                   |                                                                                  |                       |                                                          |                           | Previou          | is Exit Ok                          |   |

The order in this example is a Type 2 Job Order.

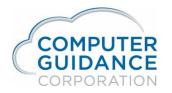

#### The lines of the order are shown on the *Order Detail* screen.

| Integratio | n Suite |               |                          |             |             |          |           | Order Detail       |                   |    |         | ISP34          | 6C12   |                  |            |            |
|------------|---------|---------------|--------------------------|-------------|-------------|----------|-----------|--------------------|-------------------|----|---------|----------------|--------|------------------|------------|------------|
| Del Inv    | Wh      | Part          | Description              | Qty Ordered | Qty Shipped | C ST U/M | Unit Cost | Job Number Sub Job | Cost Distribution | СТ | Bin Loc | G/L Debit      |        | G/L Credit       | Item Class | s Inst N/C |
|            |         | DRAG PART 3 < | PART 3 FOR DRAGADOS TEST | 1.00        | 1.00        |          | 65.330    | 72418              |                   | <  |         | 0000.00000.000 | <      | 0149.00000.000 < | 0          |            |
|            |         |               |                          |             |             |          |           |                    |                   |    |         |                |        |                  |            |            |
|            |         |               |                          |             |             |          |           |                    |                   |    |         |                |        |                  |            |            |
|            |         |               |                          |             |             |          |           |                    |                   |    |         |                |        |                  |            |            |
|            |         |               |                          |             |             |          |           |                    |                   |    |         |                |        |                  |            |            |
|            |         |               |                          |             |             |          |           |                    |                   |    |         |                |        |                  |            |            |
|            |         |               |                          |             |             |          |           |                    |                   |    |         |                |        |                  |            |            |
|            |         |               |                          |             |             |          |           |                    |                   |    |         |                |        |                  |            |            |
|            |         |               |                          |             |             |          |           |                    |                   |    |         |                |        |                  |            |            |
|            |         |               |                          |             |             |          |           |                    |                   |    |         |                |        |                  |            |            |
|            |         |               |                          |             |             |          |           |                    |                   |    |         |                |        |                  |            |            |
|            |         |               |                          |             |             |          |           |                    |                   |    |         |                |        |                  |            |            |
|            |         |               |                          |             |             |          |           |                    |                   |    |         |                |        |                  |            |            |
|            |         |               |                          |             |             |          |           |                    |                   |    |         |                |        |                  |            |            |
|            |         |               |                          |             |             |          |           |                    |                   |    |         |                |        |                  |            |            |
|            |         |               |                          |             |             |          |           |                    |                   |    |         |                |        |                  |            |            |
|            |         |               |                          |             |             |          |           |                    |                   |    |         |                |        |                  |            |            |
|            |         |               |                          |             |             |          |           |                    |                   |    |         | Dr             | evious | Ok               |            |            |

In this example, there was only one line on the order. It is shown here as it was imported: The Cost Distribution, Cost Type and G/L Debit account are missing.

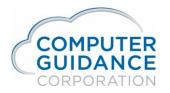

Make any changes necessary to correct the data for the order lines.

Press *Enter* or click **OK** to save the changes, if any. The changes will be saved and you will be returned to the **Order Import** selection screen.

| Integratio | n Suite |                     |   |                                      |             |             |                     | Order Deta          | ail |                  |           |         | ISP346    | iC12  |                              |   |            |            |
|------------|---------|---------------------|---|--------------------------------------|-------------|-------------|---------------------|---------------------|-----|------------------|-----------|---------|-----------|-------|------------------------------|---|------------|------------|
| Del Inv    |         | Part<br>DRAG PART 3 | < | Description PART 3 FOR DRAGADOS TEST | Qty Ordered | Qty Shipped | Unit Cost<br>65.330 | Job Number<br>72418 |     | Cost Distributio | CT<br>M < | Bin Loc | G/L Debit | «     | G/L Credit<br>0149.00000.000 | < | Item Class | s Inst N/C |
|            |         |                     |   |                                      |             |             |                     |                     |     |                  |           |         |           |       |                              |   |            |            |
|            |         |                     |   |                                      |             |             |                     |                     |     |                  |           |         |           |       |                              |   |            |            |
|            |         |                     |   |                                      |             |             |                     |                     |     |                  |           |         |           |       |                              |   |            |            |
|            |         |                     |   |                                      |             |             |                     |                     |     |                  |           |         |           |       |                              |   |            |            |
|            |         |                     |   |                                      |             |             |                     |                     |     |                  |           |         |           |       |                              |   |            |            |
|            |         |                     |   |                                      |             |             |                     |                     |     |                  |           |         |           |       |                              |   |            |            |
|            |         |                     |   |                                      |             |             |                     |                     |     |                  |           |         |           |       |                              |   |            |            |
|            |         |                     |   |                                      |             |             |                     |                     |     |                  |           |         |           |       |                              |   |            |            |
|            |         |                     |   |                                      |             |             |                     |                     |     |                  |           |         |           |       |                              |   |            |            |
|            |         |                     |   |                                      |             |             |                     |                     |     |                  |           |         | Pre       | vious | Ok                           |   |            |            |

In this example, valid *Cost Distribution* and *CT* (Cost Type) values were entered and the *G/L Debit* account number was cleared. Now that the cost distribution information has been provided, the *G/L Debit* account number will self-populate.

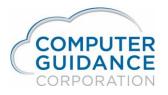

#### Order Import Edit

#### Imports > Order Processing > Order Import Edit

Run the Order Import Edit report again to ensure the errors have been resolved. This is the same report that is created when you import the spreadsheet.

Enter any Report selections you normally use and press *Enter* or click **OK** to run the report.

|                | Report Selections | ISP00201 |
|----------------|-------------------|----------|
| Outq/Hold/Save |                   |          |
|                |                   |          |
| Job Queue      |                   |          |
|                |                   |          |
|                |                   |          |

View the spool file of the report to ensure all errors have been resolved.

| ATE 09/24/2018                                 |                                                        |          | rder Import Edit                |                               | 11                   | ME 13.42 1          | PAGE      |
|------------------------------------------------|--------------------------------------------------------|----------|---------------------------------|-------------------------------|----------------------|---------------------|-----------|
| Order # Order Code<br>Part Number<br>G/L Debit | Cust No/Name<br>WH Description<br>G/L Credit           | Equip No | / Description<br>D #/CMP/Line # | Order Date<br>Ship Date<br>CT | Ticket No<br>Ordered | Adj Type<br>Non Inv | Tax Codes |
| 005403 2-Job 0<br>DRAG PART 3                  | 0612 Bluesville Construction<br>PART 3 FOR DRAGADOS TE | ST       |                                 | 09/23/2018<br>09/23/2018      | 1.00                 | 0<br>N              | 030 001   |
| 0500.00011.000                                 | 0149.00000.000                                         | 72418    | 100.                            | М                             |                      |                     |           |

In this example, there a no longer any errors for the order.

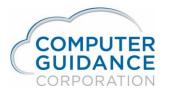

#### Order Import Update

#### *Imports > Order Processing > Order Import Update*

After the order errors have been corrected, run the **Order Import Update** process to transfer the order into the eCMS Order Processing files. This step completes the process normally done by Import Order Data spreadsheet for the corrected orders.

Enter any Report selections you normally use and press *Enter* or click **OK** to finish the order data import.

|       | Report Selections | ISP00201 |
|-------|-------------------|----------|
| Outq  | /Hold/Save        |          |
|       |                   |          |
|       |                   |          |
| Job Q | nene              |          |
|       |                   |          |

After the import update process completes, the order data will have been transferred into the eCMS Order Processing database files.

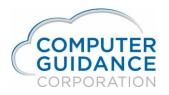

### Process the Orders as Normal in eCMS

Now that the order data has been successfully imported into the eCMS database, follow the normal Order Processing procedure in **Ord Proc** > **Processing** to process the order.

- Order Entry 1 Entry
- Order Entry 2 Maintenance
- Order Entry 3 Print Pick Slips
- Order Entry 4 Order Release
- Order Entry 5 Print BO/BL Pick Slips
- Order Entry 6 Invoice Release
- Order Entry 7 Invoice Release by Order Date